**1. Campusmateにログインし、「履修登録」画面の右上『◎参照』を選択してください。 「履修登録確認表」が表示されます。**

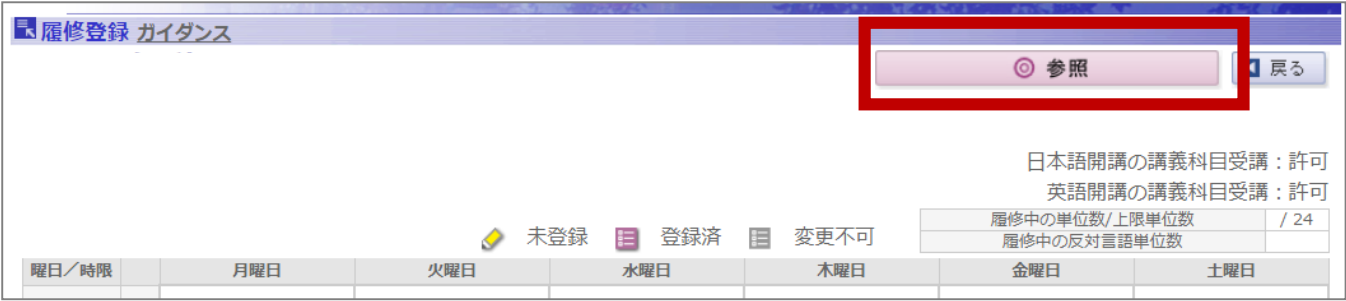

**2. 「履修状況確認シート」 は、基本的に「履修登録確認表」と同じ表の並びになっています。 「履修状況確認シート」の該当する欄に、 「履修登録確認表」の数字を入力してください。**

**サンプル画面)APS・2017カリキュラムの場合**

※学部・カリキュラムによって①~8の項目が異なりますが、考え方(入力する方法)は同じです。

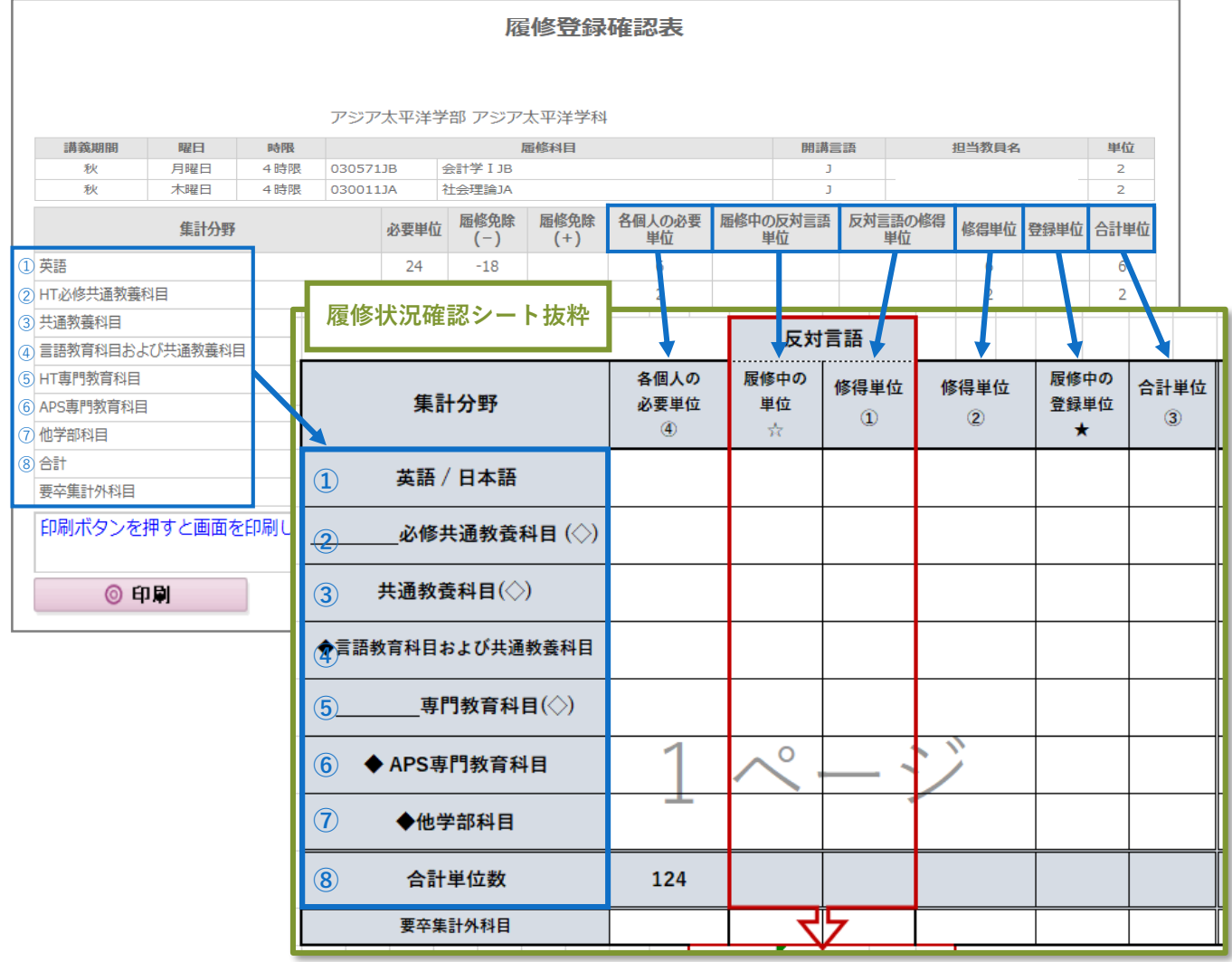